## **Comment demander un nouveau mot de passe ?**

**[Imprimer](/en/print/pdf/node/25568)** 

## **Depuis la page d'accueil du site**

Cliquez sur "Connexion / Inscription" en haut à droite de l'écran.

Image

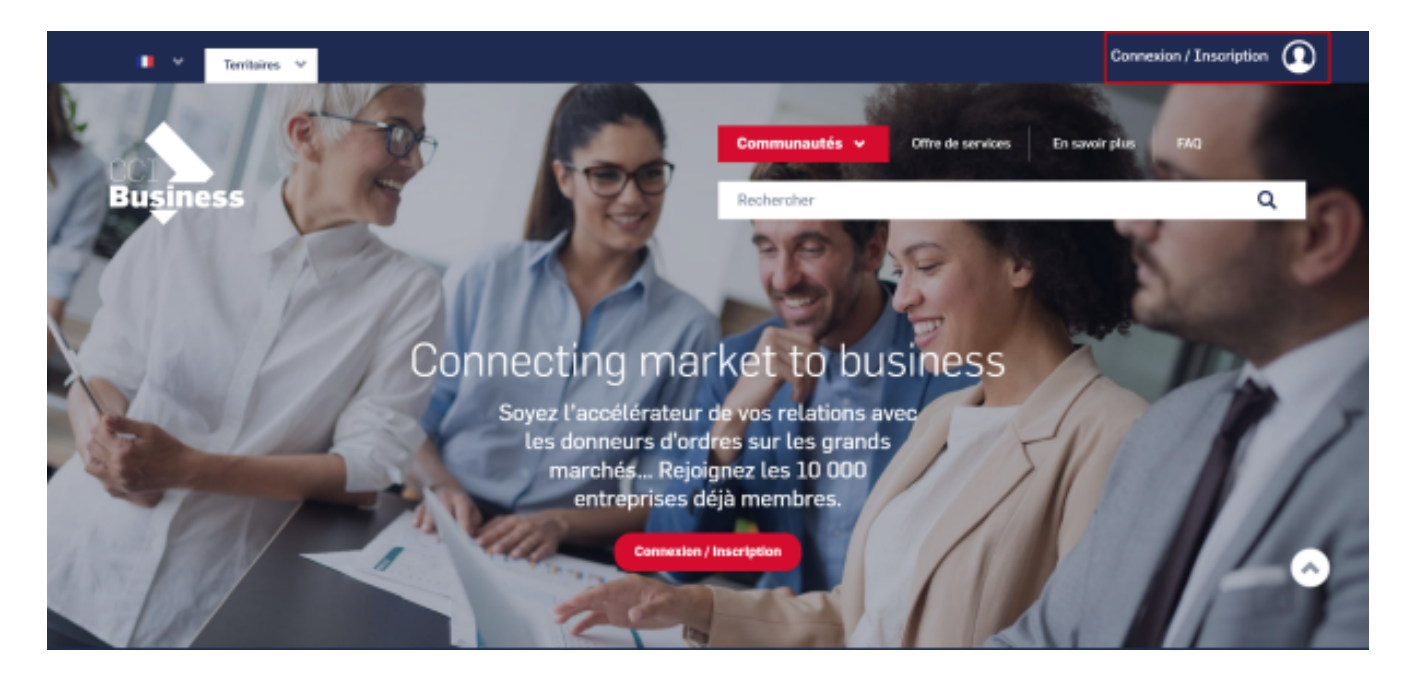

Cliquez sur "Mot de passe oublié" dans le bloc de connexion à gauche de l'écran.

Image

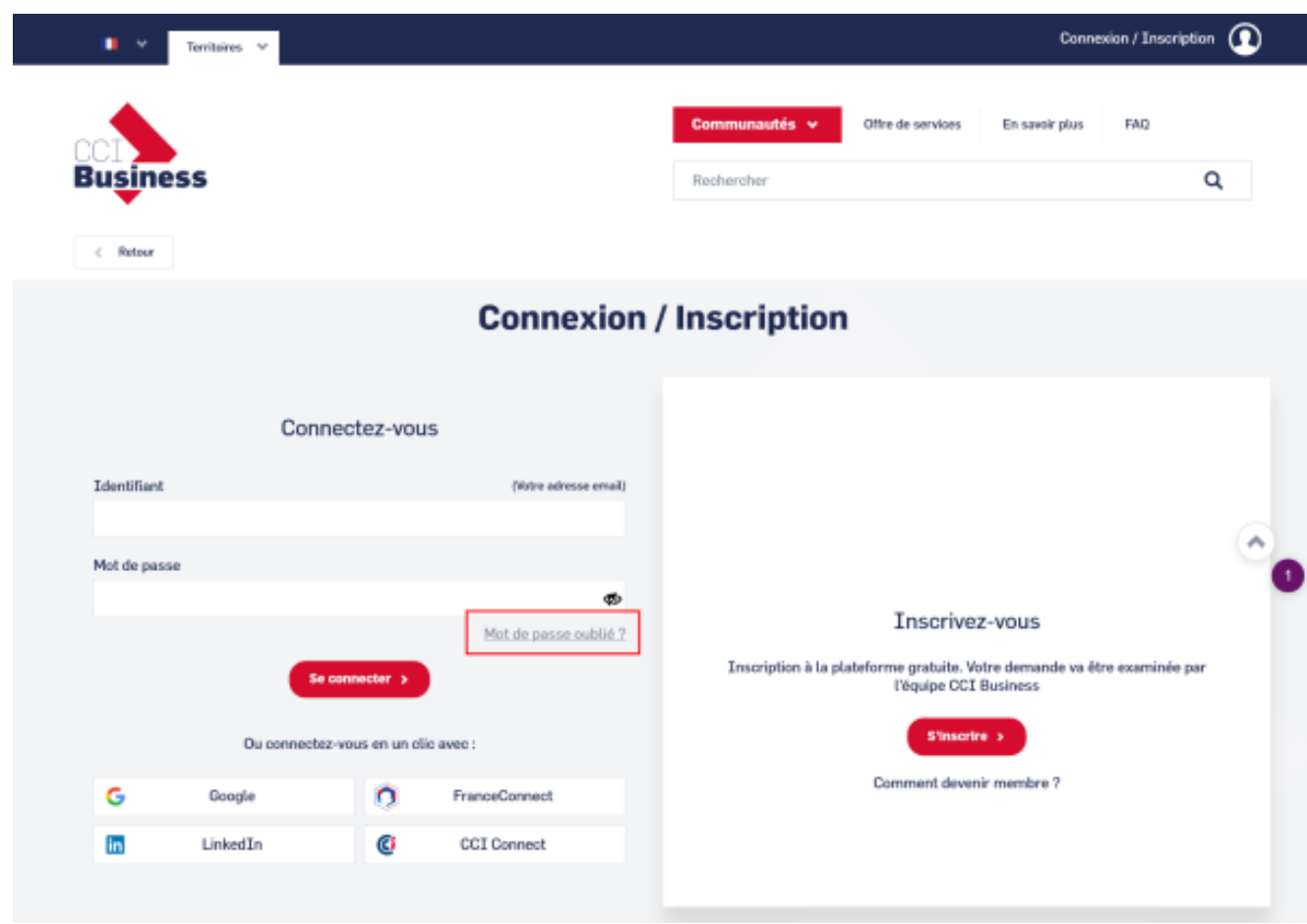

Vous pouvez également cliquer sur le bouton ci-dessous :

[Mot de passe oublié](/mot-de-passe-oublie)

## **Attention !**

**L'envoi par mail est immédiat, si vous n'avez pas reçu le message avec le lien de réinitialisation, merci de vérifier dans votre rubrique "Courriers indésirables" ou si le message n'a pas été bloqué par votre serveur de messagerie.**

## **Autres Rubriques**

- [Comment devenir membre ?](/comment-devenir-membre-0)
- [Comment rejoindre ou quitter une communauté ?](/comment-rejoindre-ou-quitter-une-communaute)
- [Comment modifier ma fiche entreprise ?](/comment-modifier-ma-fiche-entreprise)
- [Comment modifier ma fiche entreprise : la géolocalisation ?](comment-modifier-ma-fiche-entreprise-la-geolocalisation)
- [Comment modifier ma fiche entreprise : la catégorisation ?](/comment-modifier-ma-fiche-entreprise-la-categorisation)
- [Comment modifier la fiche signalétique commune et la fiche signalétique spécifique ?](/comment-modifier-la-fiche-signaletique-commune-et-la-fiche-signaletique-specifique)
- [Comment me désabonner de la newsletter ?](/comment-me-desabonner-de-la-newsletter)
- [Comment demander un nouveau mot de passe ?](/comment-demander-un-nouveau-mot-de-passe)
- [Comment supprimer mon compte ?](/comment-supprimer-mon-compte)
- [Contactez-nous](https://ccibusiness.fr/contact)